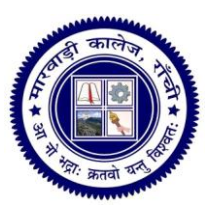

j

# EXAMINATION DEPARTMENT

**MARWARI COLLEGE, RANCHI**

**NAAC ACCREDITED AUTONOMOUS COLLEGE WITH POTENTIAL FOR EXCELLENCE SELECTED BY UGC UNDER RANCHI UNIVERSITY**

**Website** : www.marwaricollegeranchi.ac.in **E-mail** : marwaricollegeranchi@gmail.com **Ph** : 0651- 2213545

Ref.No.:.......... Date: 17.04.2021

#### **Guidelines for Student for Online End Semester Examination**

All the Students of **U.G(session 2018-2021 & Ex-Students)** of Semester-V, **P.G. for M.C.A(session 2018-2021 & Ex-Students)** and **P.G(session 2019-2021 & Ex-Students)** of Semester-III, Vocational and Non-Vocational both CBCS and Non-CBCS are hereby informed that the Online End Semester Examination shall commence from **22nd of April 2021** through the official website of the college (**[www.marwaricollegeranchi.ac.in](http://www.marwaricollegeranchi.ac.in/)**) due to COVID-19 pandemic keeping in view the guidelines by UGC and Ranchi University, Ranchi.

Students are directed to see the new scheduled programme uploaded on the College website and read the instruction carefully as given below:

Link for online revised programme: <http://www.marwaricollegeranchi.ac.in/pdf/News/END%20SEM%20V%20EXAM%20ROUTINE.pdf>

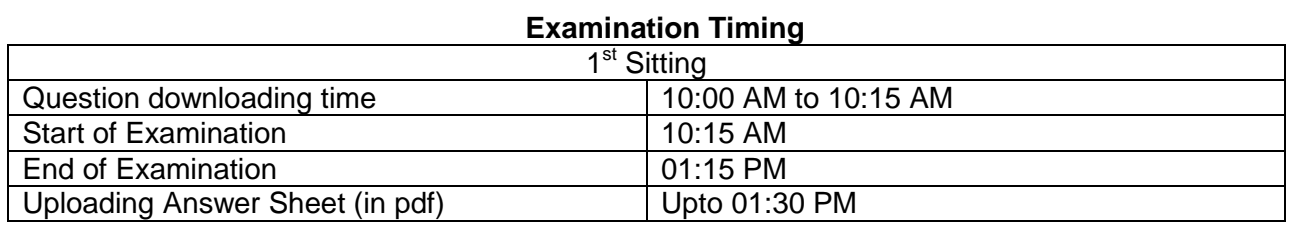

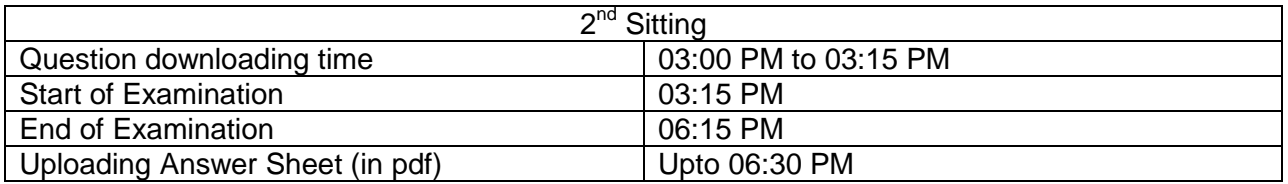

**Students are directed to be ready with the blank answer sheet and write their details (given in instruction 4) in the blank answer sheet before the exam start.**

छात्रों को निर्देशित किया जाता है कि वे खाली उत्तर पुस्तिका के साथ तैयार रहें और परीक्षा शुरू होने से पहले निर्धारित उत्तर परितका में अपना विवरण (निर्देश 4 में दिया गया के अनसार) लिखें।

#### **Instruction:**

1. The Question papers will be available on the Student login dashboard of the college website. Students can download the Question paper of their respective subject paper. प्रश्न पत्र कॉलेज की वेबसाइट के छात्र लॉगिन डैशबोर्ड पर उपलब्ध होंगे। छात्र अपने संबंधित विषय के प्रश्न पत्र को डाउनलोड कर सकते है।

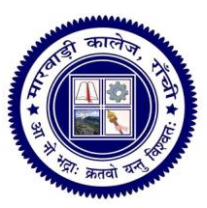

### **EXAMINATION DEPARTMEN** MARWARI COLLEGE, RANCHI

NAAC ACCREDITED AUTONOMOUS COLLEGE WITH POTENTIAL FOR EXCELLENCE SELECTED BY UGC UNDER RANCHI UNIVERSITY

Website: www.marwaricollegeranchi.ac.in E-mail: marwaricollegeranchi@gmail.com Ph: 0651-2213545

- $2.$ Students are directed to login their student login dashboard by using Registration No. and Password as their Date of Birth. There is no need of creating new user. छात्रों को निर्देशित किया जाता है कि वे पंजीकरण संख्या एंव पासवर्ड जो कि जन्म तिथि के रूप मे उपयोग करके अपने छात्र लॉगिन डैशबोंर्ड में प्रवेश करें। नई उपयोगकर्ता बनाने की कोई आवश्यकता नहीं है।
- Students are directed that their answer should be written in their own handwriting, and  $\overline{3}$ . number of pages not more than 10 pages. Photo Copy/Xerox /Copy from other Material/Typed are not acceptable. छात्रों को निर्देशित किया जाता है कि उनके उत्तर उनके लिखावाट में लिखा होना चाहिए और पृष्टों की संख्या की 10 पृष्टों से अधिक नहीं होनी चाहिए। फोटो कॉपी/जेरॉक्स/अन्य सामग्री का कॉपी / टाइप स्वीकार्य नहीं है।
- $\overline{4}$ . Students are directed to write the Examination Roll No, Registration No., Subject and Paper Number with date and do their signature in their Answer Sheet. छात्रों को निर्देशित किया जाता है कि वे अपनी उत्तर पुस्तिका में Examination Roll No, Registration No.. Subject and Paper Number के साथ तिथि दें एवं हस्ताक्षर करें।
- Students are directed to convert their answer sheet in pdf file. For each subject paper  $5<sub>1</sub>$ there should be one pdf file. छात्रों को निर्देशित किया जाता है कि वे अपनी उत्तर पुस्तिका को पीडीएफ फाइल में बदले। प्रत्येक विषय के पेपर के लिए एक पीडीएफ फाइल होनी चाहिए।
- 6. Keep in mind that the pdf file should be clear and readable. The size of the pdf file should not exceed more than 4 Mb. ध्यान रखें कि पीडीएफ फाइल स्पष्ट और पठनीय होनी चाहिए। पीडीएफ फाइल का आकार 4 एमबी से अधिक नहीं होना चाहिए।
- $\overline{7}$ . For uploading the Answer Sheet, Login to your dashboard, there is option "Upload Assignment" in the left side of your dashboard, Select paper code, Browse your pdf file (Answer Sheet) and then click on "Save in Draft" button. After that you will see your uploaded file under "Manage Assignment". To verify your Answer Sheet click on "View", if you agree than finally click on "Send to Faculty" button. उत्तर पुस्तिका अपलोड करने के लिए, अपने डैशबोर्ड पर लॉगिन करें, आपके डैशबोर्ड के बाईं ओर "Upload Assignment" विकल्प है, पेपर कोड का चयन करें, अपनी पीडीएफ फाइल (उत्तर पुस्तिका) ब्राउज़ करें और फिर "Save in Draft" बटन पर क्लिक करें। उसके बाद आप "Manage Assignment" के तहत अपनी अपलोड की गई फाइल देखेंगे। अपने उत्तर पुस्तिका को देखने के लिए "View" में क्लिक करें, अगर सहमत है तो अंत में "Send to Faculty" बटन पर क्लिक करें।
- Students are strictly directed that there is no any modification can be done after clicking 8. on "Send to Faculty". So follow the above instruction to avoid wrong upload. छात्रों को सख्ती से निर्देशित किया जाता है कि "Send to Faculty" बटन पर क्लिक करने के बाद कोई संशोधन नही किया जा सकता है।
- 9. Answer Sheet in pdf file must be in **Portrait mode**. Landscape mode is not acceptable.

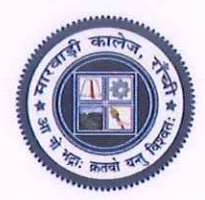

## **EXAMINATION DEPARTMENT**

MARWARI COLLEGE, RANCHI<br>NAAC ACCREDITED AUTONOMOUS COLLEGE WITH POTENTIAL FOR EXCELLENCE SELECTED BY UGC UNDER RANCHI UNIVERSITY

Website: www.marwaricollegeranchi.ac.in E-mail: marwaricollegeranchi@gmail.com Ph: 0651-2213545

उत्तर पुरितका पीडीएफ फाइल पोर्ट्रेट मोड में होनी चाहिए। लैंडरकेप मोड स्वीकार्य नहीं होगा।

10. Students are directed that those who have completed their answer before the time up, they can upload their answer sheet (in pdf) to avoid rush in the server. छात्रों को निर्देशित किया जाता है कि जिन लोगों ने समय से पहले अपना उत्तर पूरा कर लिया है, वे सर्वर में भीड़, से बचने के लिए अपनी उत्तर पुरितका (पीडीएफ में) अपलोड़ कर सकते हैं।

Controlle Examinations